# **Introduction**

Baldr ou encore Balder est un logiciel de lutte contre le plagiat et la fraude.

Inspiré des recherches en informatique théorique, Baldr un logiciel qui réalise la comparaison de documents en utilisant des propriétés liées à la compression.

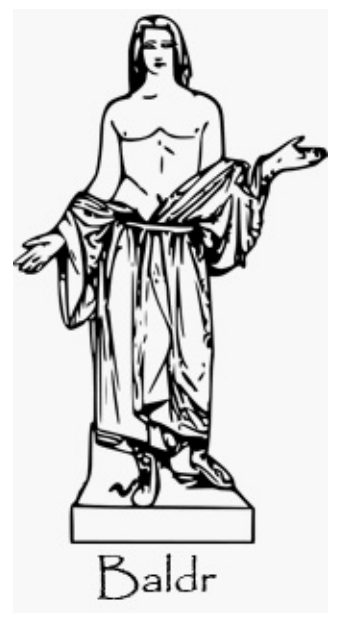

Le nom du projet est tiré de la mythologie scandinave. Baldr (vieil islandais Baldr, latin Balderus) était un des Ases, le fils d'Odin et de Frigg. Il est le dieu de l'innocence.

# **Fenêtre Principale**

La fenetre principale de Baldr se décompose en trois zones ; au démarrage, seules deux sont visibles :

A la gauche de la fenêtre, une liste arborescente avec six boutons qui permettent d'ajouter/supprimer  $(\bullet/\bullet)$  un fichier à l'arbre, de lancer une analyse sur les fichiers présents dans la liste  $(\Sigma)$ , de stopper l'analyse courante  $(\times)$ , ainsi que d'ouvrir un nouvel onglet  $(\cdot)$  ou de fermer celui en cours  $($ 

Cette dernière contient également un menu contextuel qui permet de réaliser les actions, d'ajout/suppression de fichiers, et d'analyse. Il est possible d'éditer un fichier par double clic, à condition qu'un éditeur ait été spécifié dans les préférences (cf. fenêtre de préférences).

A la droite de la fenêtre, le graphique vierge, est prêt à accueillir les résultats de l'analyse.

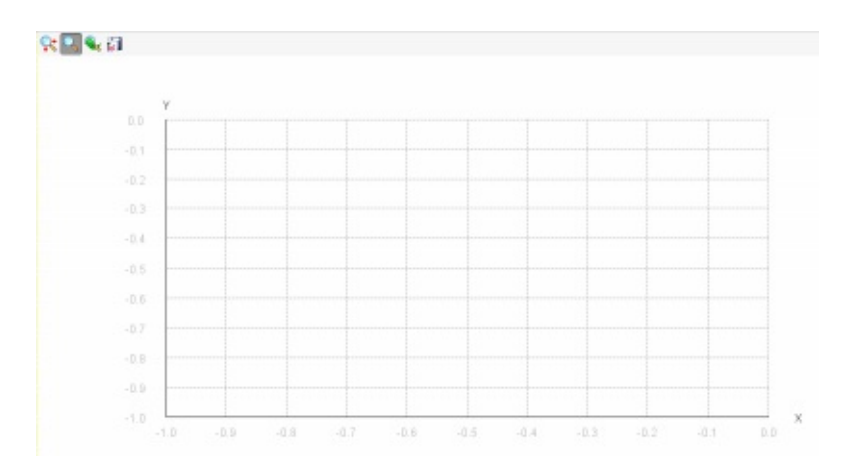

# **Onglets**

Baldr se compose en fait de plusieurs fenêtres principales, identifiées chacune par un onglet.

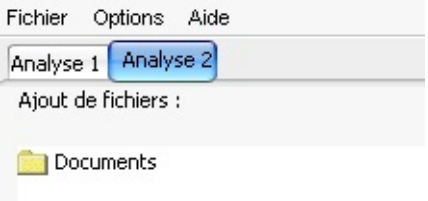

Vous pouvez ouvrir une dizaine d'onglets en parallèle, soit autant d'analyses réalisables en parallèle.

Pour ouvrir ou fermer un onglet, il suffit d'utiliser les boutons situés en dessous de la liste des fichiers à analyser  $(\neg$  ou  $\neg$ )

# **Analyse**

#### **Débuter l'analyse**

Lorsque vous avez selectionné les fichiers à analyser, vous pouvez cliquer sur le bouton "Lancer l'analyse"  $\Sigma$ .

La barre de progression, située sous les boutons, et la barre de statut en bas de l'application, indiquent alors où en est le processus.

Lorsque la première partie de l'analyse est terminée, un nouveau panneau s'ouvre sur la droite de l'application.

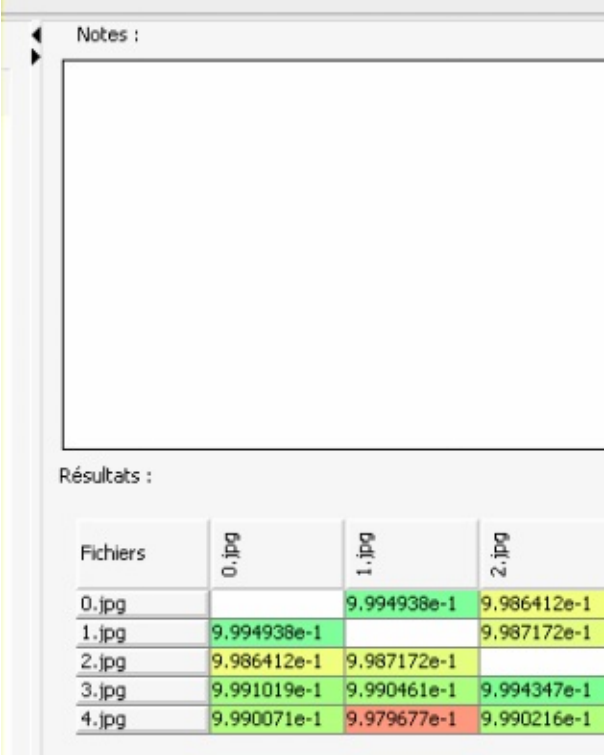

Il contient :

- Une zone de prise de notes (que vous pouvez utiliser pour enregistrer vos impressions ou vos doutes par exemple).
- Un tableau affichant la matrice de distances des fichiers les uns par rapport aux autres

### **Stopper une analyse**

Vous pouvez aussi annuler à tout moment l'analyse en cours en cliquant sur le bouton "Stopper l'analyse"  $\times$  .

# **Résultats**

Lorsque que la première partie de l'analyse est terminée et que les trois panneaux sont affichés, vous pouvez réaliser une première analyse des résultats.

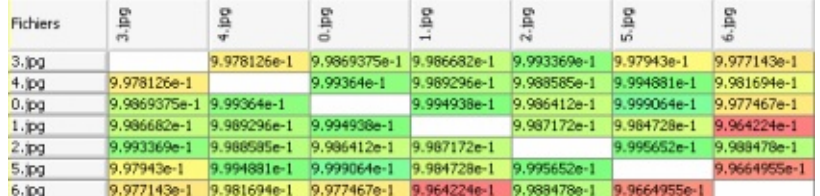

Sur la droite, la matrice des distances indique par des couleurs la probabilité d'avoir affaire à un plagiat :

- Vert : Tout va bien
- Jaune : Il s'agit surrement d'une erreur
- Orange : Il y a un un risque, mais il est faible
- Rouge : Il y a un plagiat potentiel

Chaque case est associée à 2 fichiers, dont les noms sont contenus dans les entêtes de lignes et de colonnes.

Lorsque la deuxième partie de l'analyse est terminée, un nouveau bouton apparait dans la fenêtre centrale.

Celui-ci permet de passer de la vue 2D (histogramme : il) à la vue 3D (nuage de points  $\overline{3D}$ .

Lorsque la vue 3D est sélectionnée, il est possible d'afficher ou masquer les étiquettes contenant les noms de fichiers via un second bouton . La liste déroulante permet de sélectionner un fichier afin de faire resortir le point qui lui correspond dans le nuage (on peut l'utiliser directement, avec la molette de la souris, ou encore utiliser les flèches sur les côtés).

# **Graphiques**

### **La vue 2D**

La vue 2D est un histogramme qui représente la répartition des distances par rapport aux fichiers

Si l'on observe par exemple une barre bien plus à gauche que la majorité des autres fichiers, on peut imaginer qu'il y a une fraude dans les données analysées.

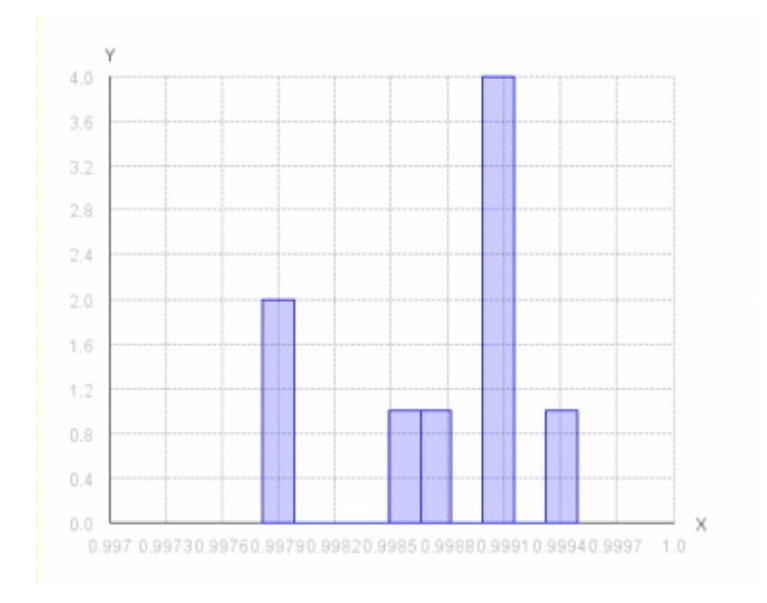

### **La vue 3D**

Cette 2ème vue peut être très utile car elle donne une idée des distances relatives entre chaque points.

Si il y a une fraude, alors on verra les deux points qui la représentent plus proches que la majorité des autres points.

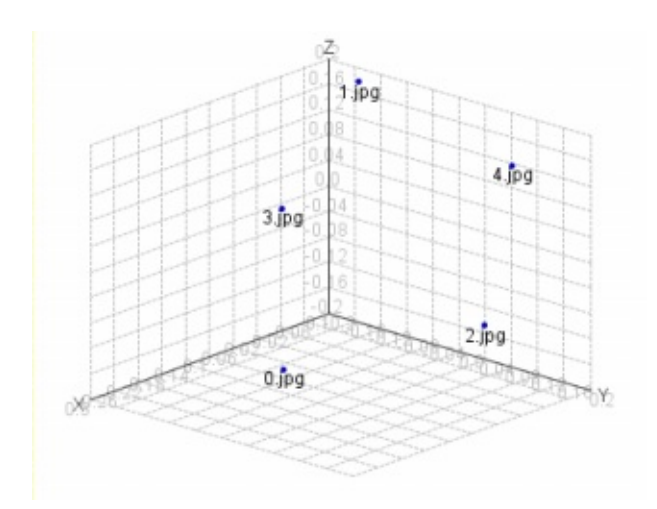

### **Outils**

Les graphiques possèdent des outils pratiques pour faciliter leur exploitation.

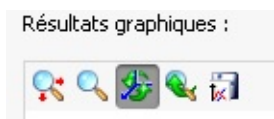

On retrouve les fonctions classique, dans l'ordre :

- Centrer les axes
- Zoomer
- Orienter la vue (en 3D seulement)
- Revenir à la position par defaut
- Enregistrer le graphique (au format PNG)

## **Préférences**

Il est possible de modifier le comportement de Baldr via le menu **Options -> Préférences**

Pour l'instant, il n'existe pas de différences notables entre les 2 modes, simple et expert.

Vous pouvez choisir un éditeur par defaut, qui sera appellé pour visualiser les fichiers dans la liste (par exemple, Notepad pour visualiser les fichiers sources).

### **Gestion des analyses**

Lorsqu'on a effectué une analyse, surtout si celle-ci a pris du temps, on aimerait bien pourvoir la sauvegarder pour en profiter plus tard. C'est exactement ce que propose Baldr.

#### **Enregistrer**

Pour enregistrer une analyse, il suffit de répondre par oui lorsque le logiciel le demande au moment de quitter ou de fermer un onglet.

On peut aussi le faire à tout moment en utilisant le menu **Fichier -> Enregistrer**.

Lors de la sauvegarde, on peut choisir 2 types de fichiers :

- Le .baldr : Format d'analyse de Baldr
- Le .baldrx : Format d'analyse compressé de Baldr

#### **Restaurer**

Pour ouvrir une ancienne analyse dans un nouvel onglet, on peut utiliser le menu **Fichier -> Ouvrir**.

Si lors de l'installation de Baldr, vous avez choisi d'associer les .baldr et les .baldrx au système, vous pouvez aussi directement double-cliquer sur vos analyses dans l'Explorateur.

# **Astuces**

Les trois panneaux de la fenêtre principal de Baldr sont redimensionnables. Il suffit simplement de déplacer les barres de séparation avec la souris.

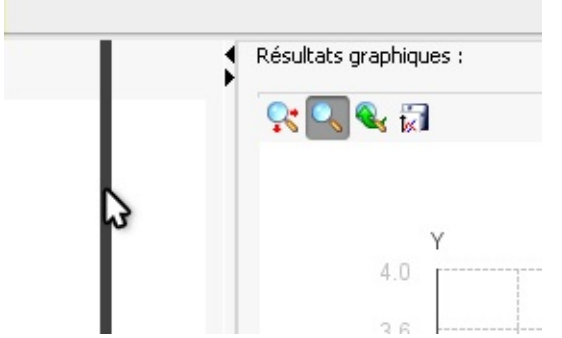

On peut aussi les masquer totalement en utilisant les petites flèches situées aux extrémités.